### **⊔⊤** untrade

# Lean. Mean. Money Making Machine.

Join the future of financial automation with untrade.io, the platform for automated crypto-currency trading.

untrade.io

# Onboarding Guide

# What is Untrade?

In today's volatile crypto market, holding assets is risky. To succeed, you need to make smart, timely trades regularly, but knowing when to buy or sell is challenging.

Enter Untrade - a platform that takes the guesswork out of crypto trading, making it easier to navigate the market.

Our team has created a money-making machine that tackles market volatility and trust issues head-on. By harnessing cutting-edge tech and collaborating with brilliant minds, we've developed a solution that delivers.

With Untrade, you're in control. Your funds stay secure in your Binance wallet, while our advanced API executes trades on your behalf, minimizing risk and maximizing returns.

Whether you're a seasoned trader or just starting out, Untrade is your key to thriving in the fast-paced world of crypto.

### **Our Vision**

#### Solving Money For The Masses

Till now, expert quant strategies were only accessible to Wall Street elites. Untrade is changing that. We're making crypto success achievable for everyone by providing user-friendly tools that simplify trading.

Our platform levels the playing field, giving individuals from all backgrounds the opportunity to grow their wealth. By collaborating with top quants, we've developed powerful strategies that were once out of reach.

Untrade takes the stress and guesswork out of crypto investing. Our automated system handles the heavy lifting, so you can focus on your financial goals. We believe everyone deserves the chance to thrive in crypto.

We're creating a movement to empower individuals to take control of their financial futures. Join us in solving money for the masses.

# Return: Where Al Meets Exponential Returns 🚀

Untrade offers pre-defined AI strategies with a proven track record of generating exceptional returns. For example, the "Bars" strategy, if invested with Rs. 10000 in 2020, would have yielded a remarkable 7035.8% return by March 2024 with a total amount of Rs. 713580 in compounded assets. This exemplifies the power of AI-driven investing offered by Untrade.

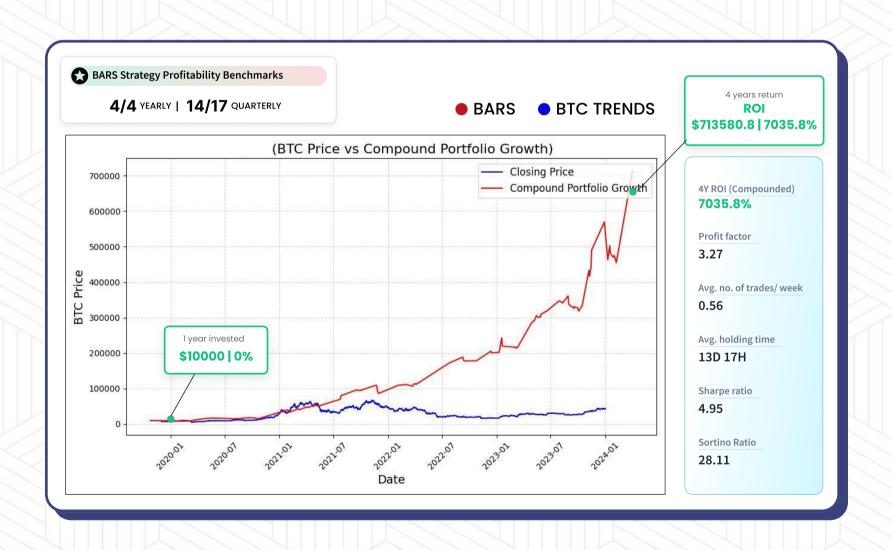

# Simple Onboarding, Powerful Results -/

Now we will go step by step to get you onboard more seamlessly, Make sure you read the document properly and don't miss out any step

Start with downloading the device on your respective device

Download the untrade & scan the QR

#### **iPhone**

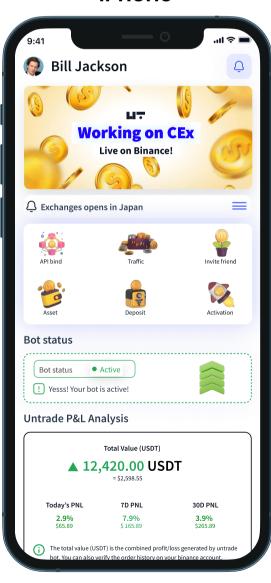

#### **Android**

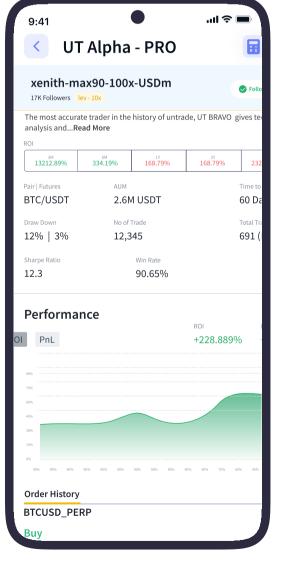

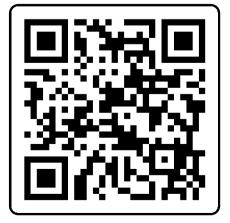

Download Scan to Downloads Untrade

Contact <u>administration</u> with your iCloud Email ID for Testflight Access

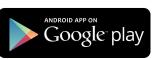

# Untrade Sign-up Process

Watch complete tutorial on **DYOUTube** 

Once you have downloaded the app, you are new to the platform.you have to get yourself register to the platform, so let starts

#### Welcome to the App!

The main screen is your starting point every time you open the app. Here, you will begin by selecting your location and entering your invitation code to gain access. Let's walk through the steps:

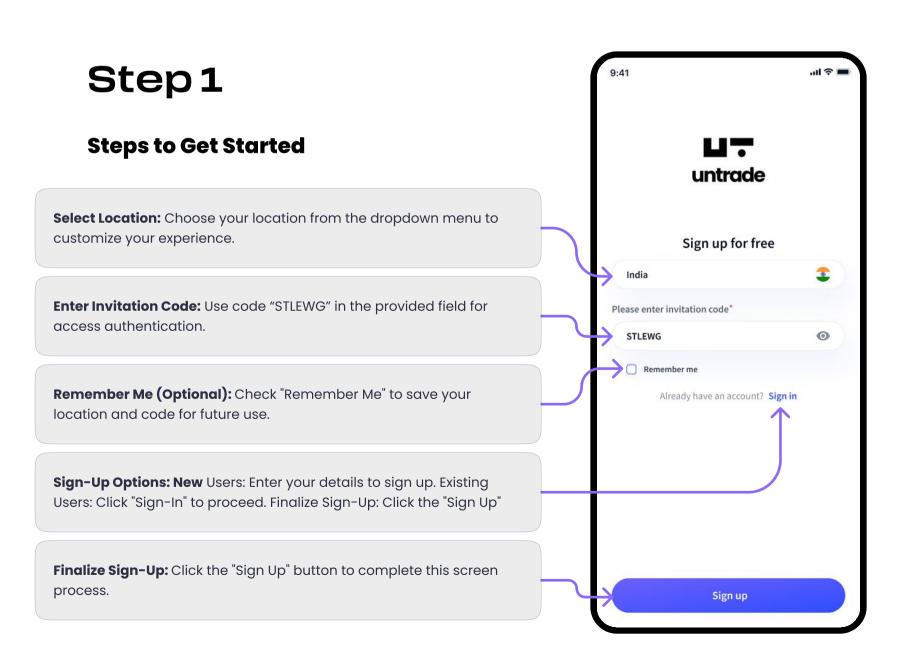

#### **Enter Your Sign-Up Details**

To create your new account, follow these steps:

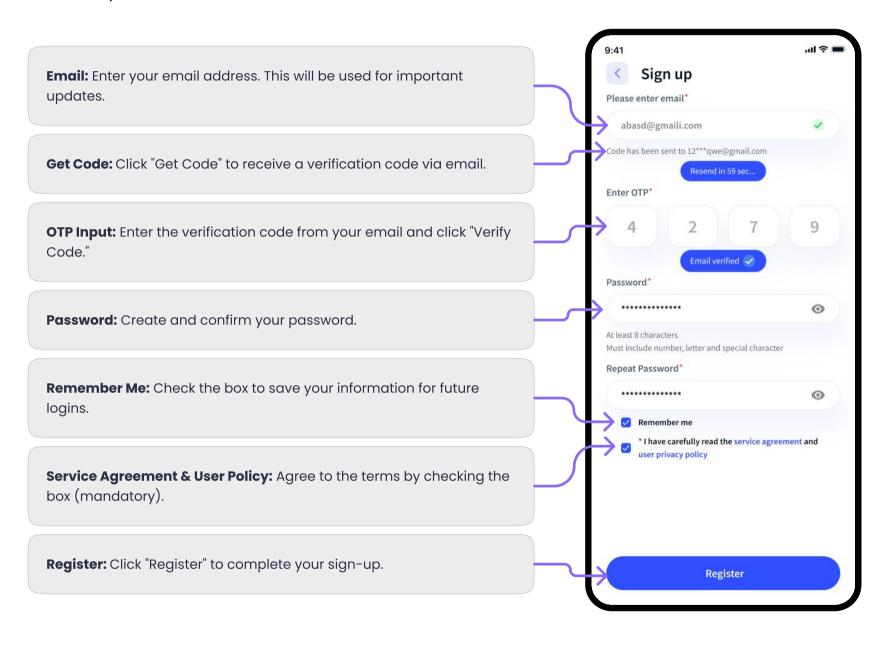

### Untrade Login/Sign-Up Screen Overview

Access Your Account: Log in if you're an existing user or sign up if you're new.

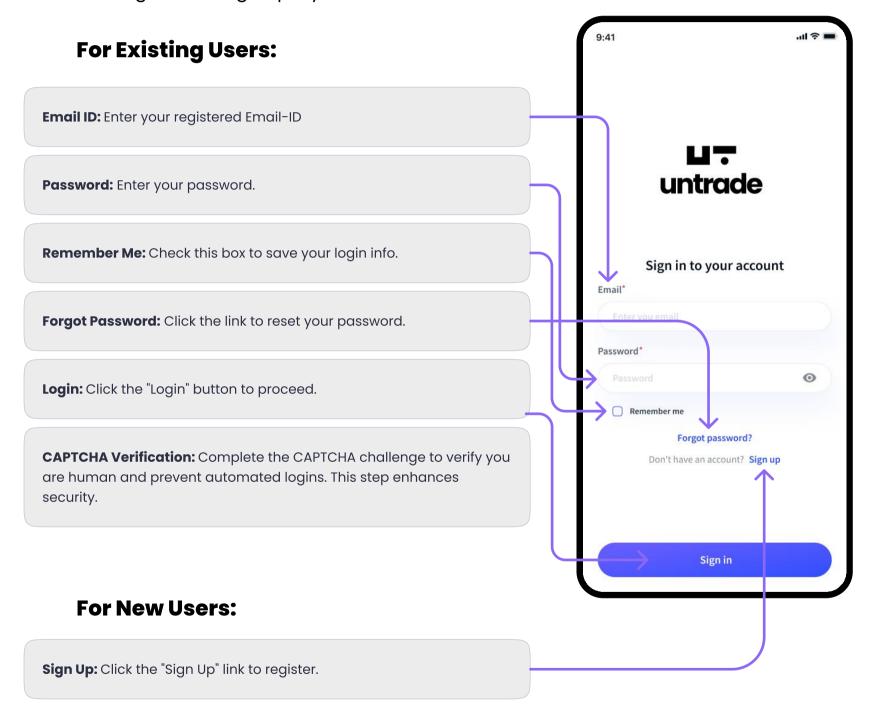

This screen ensures easy access for both logging in and signing up.

# Home Page Overview

#### **Welcome to Your Home Page!**

After successfully onboarding and signing up, you will land on the home page. Here, you can find all the main navigation and shortcuts at a glance. The home page primarily consists of:

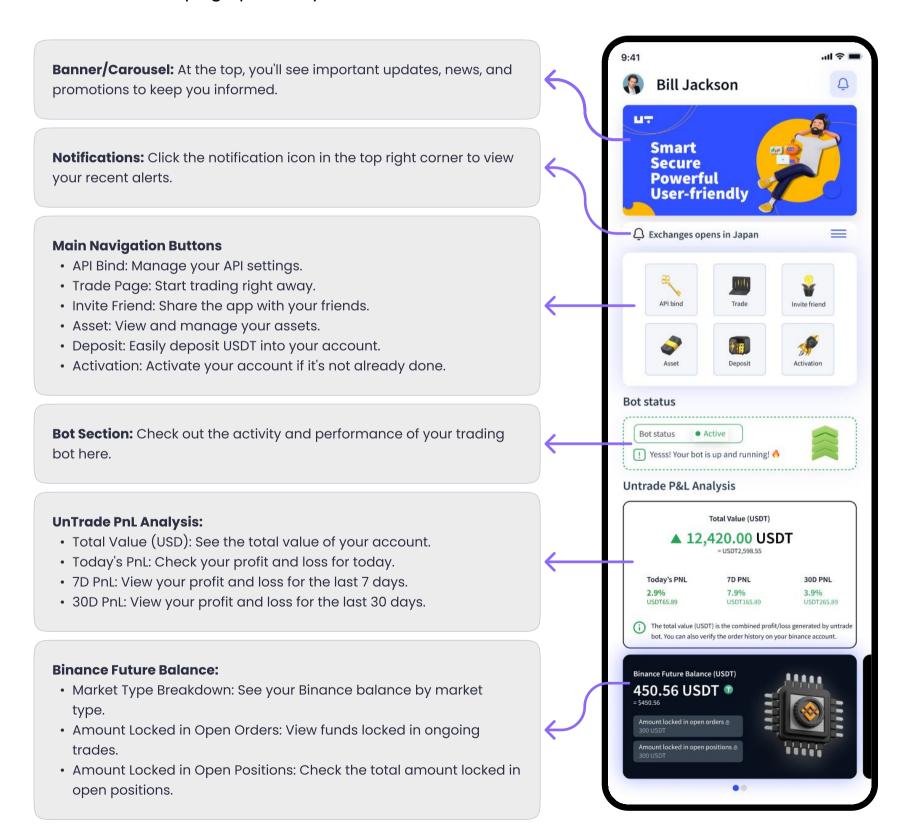

# Activating Your UnTrade Account: A Step-by-Step Journey

Welcome to UnTrade! Now that you've registered and explored the platform, it's time to activate your account and unlock its full potential. Follow these steps to get started:

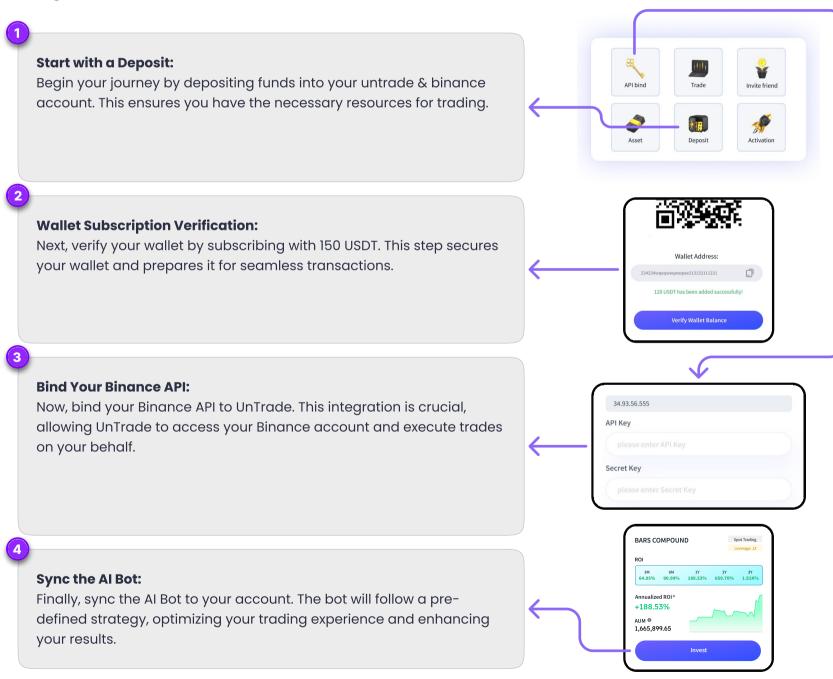

With these steps completed, your UnTrade account will be fully activated and ready for action. Let's embark on this exciting journey towards smarter trading!

# **Deposit and Verify**

#### **How to Deposit and Verify Your Wallet** for a 150 USDT Worth Subscription

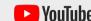

- 1. Start the Process: Click on the "Deposit" or "Activation" shortcut on the home screen.
- 2. Deposit Funds:
- On the deposit screen, click the "Deposit" button and follow the instructions.
- Copy the provided wallet address or scan the QR code.
- Transfer 150 USDT from your wallet/ exchange to the provided address.
- 1. Verify Transaction: After transferring the funds, click "Verify" to confirm the transaction.
- 2. Completion: Once the deposit is confirmed, your subscription will be activated.

#### **Important**

Make sure you have a minimum balance of 200 USDT in the specific market type for trading. Therefore, while depositing to Binance, ensure you have at least 350 USDT. This allows you to transfer 150 USDT for your UnTrade subscription on TRC20 chain and maintain the required 200 USDT minimum balance for trading

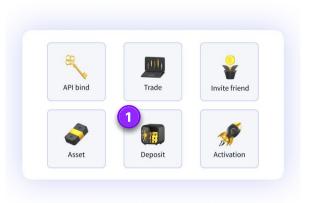

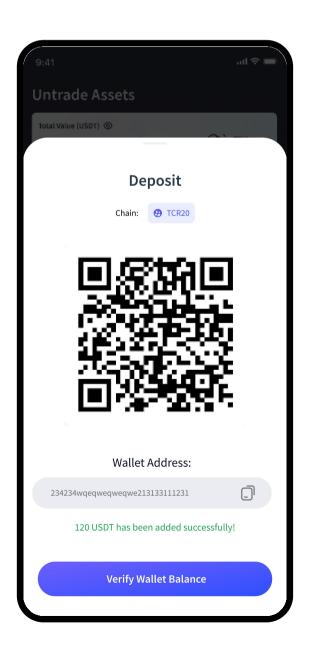

# **How to Bind Binance API**

#### **Generate Your API and Secret Key**

- 1. Click on "API Bind" from the home page or profile section, then
- 2. Read the "Connect Binance Exchange" guide carefully to understand how to generate your API and Secret Key on the Binance platform.
- 3. Click the "Start Binding" button.

#### **Bind Your Binance Account**

- 1. Read the precautions and important information provided.
- 2. Go to your Binance account, navigate to the API management section, and generate a new API key and Secret key if you haven't already.
- 3. Copy the API key and Secret key from Binance.
- 4. Paste the copied API key and Secret key into the designated fields.
- 5. Click "Verify" to connect your Binance account to the app

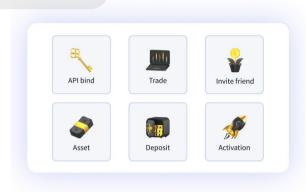

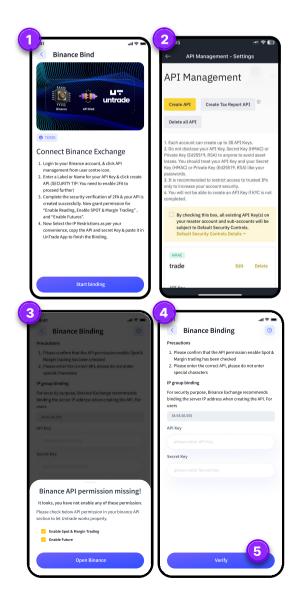

#### **Permissions Required**

- Enable Spot & Margin Trading
- Enable Futures Trading

These permissions are mandatory for using the UnTrade AI bot's trading functionalities.

#### **Email Verification**

- After clicking "Verify," a verification code will be sent to your registered email.
- Check your email, enter the code in the provided field, and complete the verification process.

By following these steps and ensuring the necessary permissions are enabled, you will successfully bind your Binance account, allowing the UnTrade AI bot to place trades and manage your assets.

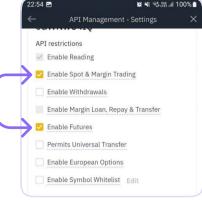

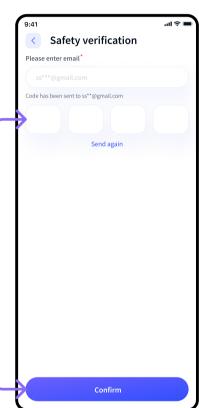

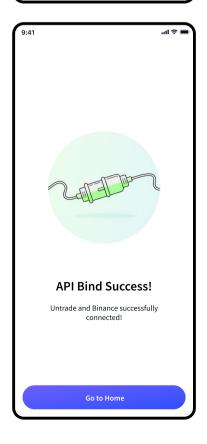

# Follow Strategy

# Follow these steps to invest in an Al strategy:

How to Unfollow Strategy **DYOUTube** 

- 1. Navigate to the Al Menu:
- Go to the "Al bot" section where all Al optimised strategies are listed.
- 2. Choose a Strategy:
- Browse through the available strategies. Use filters and calculators to find one that suits your investment goals.
- Click on the "Invest" button on your chosen strategy's card to go to the Strategy Detail Page.
- 3. Review the Strategy Detail Page:
- ROI: Examine detailed return metrics to understand past performance.
- Algo Overview: Read about the algorithm driving the strategy.
- Graph: Look at the visual representation of the strategy's performance over time.
- Win/Loss %: Check the percentage of winning versus losing trades.
- Order History: Review the history of all executed orders.

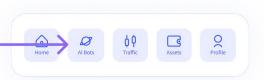

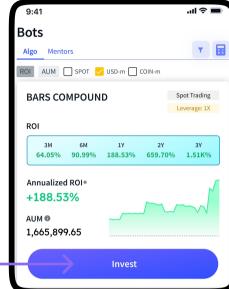

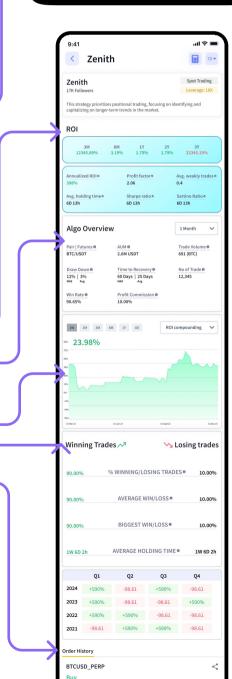

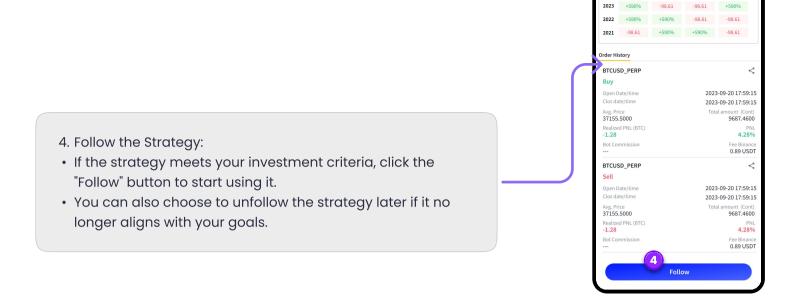

By following these steps, you can carefully select and invest in strategy, helping you make informed decisions and optimize your trading performance on UnTrade.

**Important** 

Make sure you have a minimum 200 USD balance in the specific market type for trading

#### **Congratulations!**

You have successfully activated your account, verified your subscription, and subscribed to an AI optimised strategy.

Now, sit back and relax as the AI works for you.

# Wait, There's More!

#### **Earn by Referring Others**

How to refer friend **VouTube** 

Imagine earning while others earn! We offer an industry-leading referral system designed to benefit both you and your referees. Share the benefits of UnTrade with your network and enjoy additional earnings when they join and trade.

Get started today and maximize your earnings with UnTrade's powerful AI strategies and lucrative referral program!

First, Visit the "Invite Friend" Page from the home page shortcut.

On the Invite Friend Page, you can easily track your referral progress and maximize your rewards. Here's how:

**Your Earnings:**View all the earnings you've accumulated from referrals & Commission.

**Referral Level:**Check your current referral level and see potential earnings.

**Invite Code/Link:**Share your unique invite code or link with friends to earn referral bonuses

Use this page to invite friends, track progress, and boost your earnings.

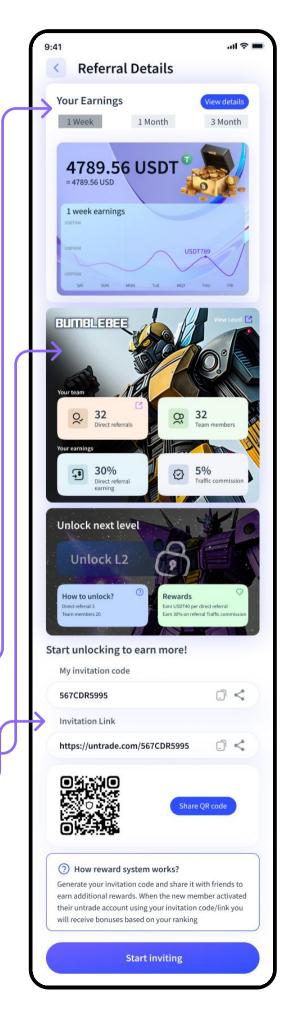

# Explore Essential Pages for Daily Use

Now that you've familiarized yourself with the basics, let's explore some essential pages and their functions that you'll use on a day-to-day basis:

#### **Trade Page: Track Your Trade Progress**

After successfully activating your account and placing trades, you can track your progress by selecting the "Trade" button from the navigation bar.

#### **Binance Balance:**

- Total Balance: View all assets in your Binance account.
- Spot Balance: Assets in your Spot account.
- USD-m Balance: Assets in your USD-margined futures account.
- Coin-m Balance: Assets in your Coin-margined futures account.

#### **UnTrade P&L Analysis:**

- Detailed Profit and Loss (P&L) analysis.
- Delta: Our loss recovery feature.
- Market Type: View trading activity in different market types (Spot, Future USD-m, Coin-m).

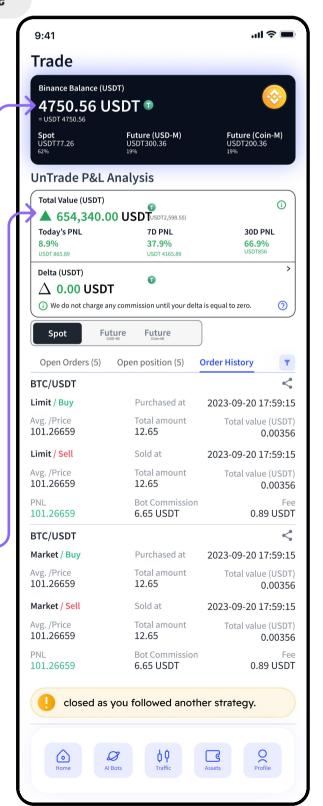

**Open Orders:** Lists all current open orders with details.

**Open Positions:** Shows all current open positions, including entry price, current price, and profit/loss.

**Order History:** Review the history of all completed orders.

This Trade Page provides a clear and comprehensive overview of your trading activity and performance, giving you the tools to manage and analyze your trades effectively.

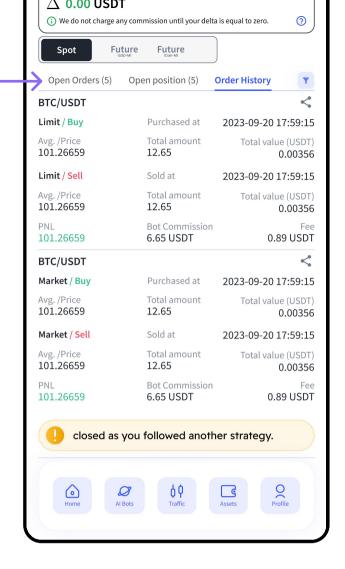

# **Asset Page**

# Manage Deposits, Withdrawals, and Transactions

How to Deposit into Untrade **VouTube** 

#### Manage Your Assets and Transactions:

#### **UnTrade Assets Overview:**

• View a comprehensive list of all your assets, showing current balances and details.

**Deposit Funds:** Click "Deposit" to add funds to your UnTrade account.

**Withdraw Funds:** Click "Withdraw" to transfer money from your UnTrade wallet to an external account.

**Transaction History:** Review the history of all your transactions, including deposits, withdrawals, and trading activities.

Use the Asset page to effectively manage your assets and transactions on UnTrade.

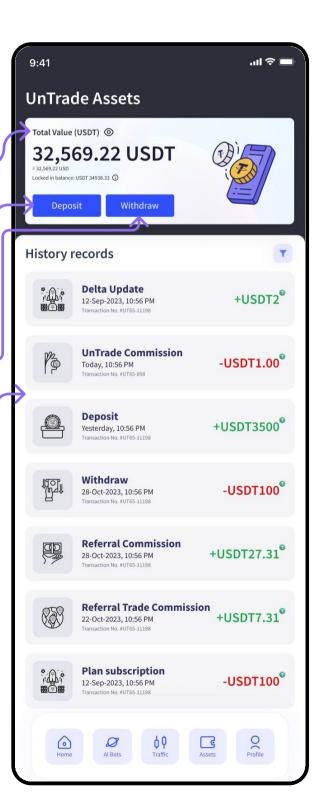

# Conclusion

This overview has introduced you to UnTrade and its key functions. By now, you should be familiar with the following:

- 1. Home Page: Stay updated with news, access key features, and manage notifications.
- 2. Trade Page: Monitor your balances, analyze P&L, and track orders and positions.
- 3. Asset Page: Manage deposits, withdrawals, and view transaction history.
- 4. Invite Friend Page: Earn rewards by referring friends
- 5. Complete untrade activation process
   Deposit → Subscription → API Bind → Follow
   a Strategy

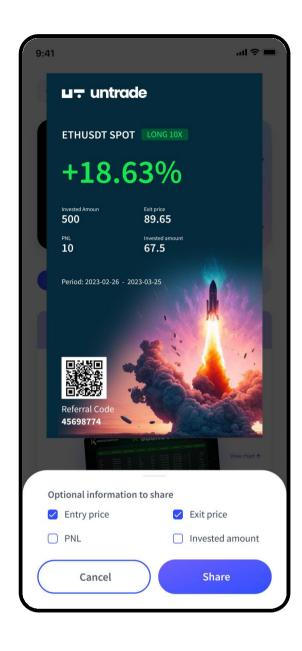

We hope you have successfully onboarded to the app. If you encounter any issues, please email us at hello@zeltatech.com or message us on Telegram.

Welcome to UnTrade, and happy trading!

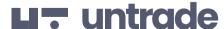

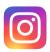

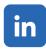

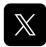

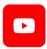

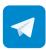

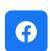